# **Còpia**

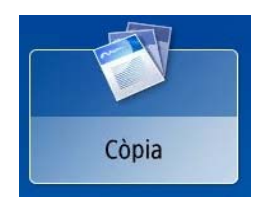

### **Altres funcions**

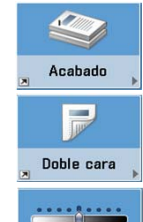

# **Llegir i enviar**

# **Accés a l'equip multifuncional**

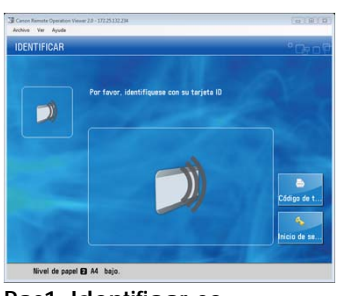

**o**

**Opcions d'acabat: Classificar / Agrupar**

**Pas1: Identificar-se** Per identificar-vos, passeu la targeta pel Lector i premeu "Inici de sessió".

**Opcions doble cara 1 a 2 / 2 a 2**

**Tipus d'original Text / Foto**

**Opcions de densitat de còpia**

Densidad 日以 Texto/Foto Tipo de<br>original

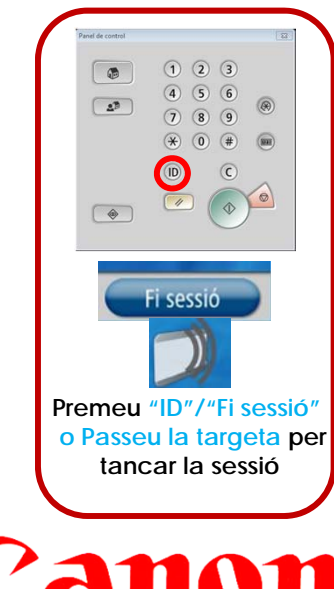

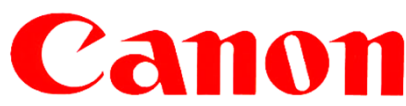

Pas 3: Introduïu el paper a l'alimentador amb el text cap amunt i premeu la tecla verda.

Pas 2: Modifiqueu, si escau, l'acabat del escaneig. "Premeu inici enviament"

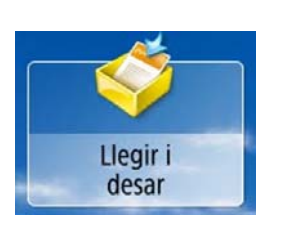

**Identificar-se (sense targeta)** Mitjançant l'usuari i contrasenya de la intranet UPC.

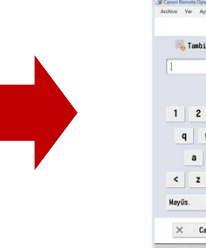

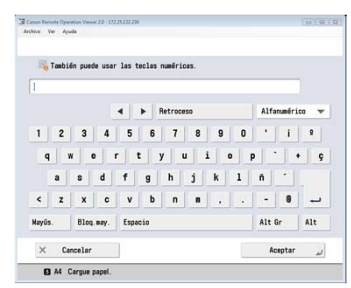

**Pas 1:** Premeu

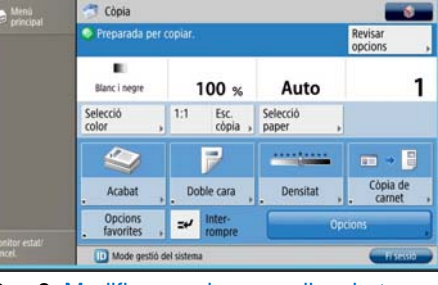

"Opció Copia" **Pas 2:** Modifiqueu, si escau, l'acabat del document. Introduïu el número de còpies. Premeu la tecla verda.

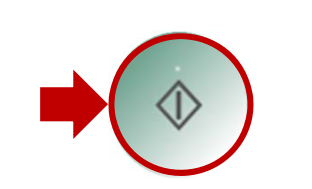

Pas 3: Especifiqueu una ubicació per desar les dades llegides **Pas 4:** Modifiqueu, si escau, l'acabat del escaneig i premeu la tecla verda.

## Fitxers desats (Passos per imprimir documents des de USB) PDF, JPEG o TIFF

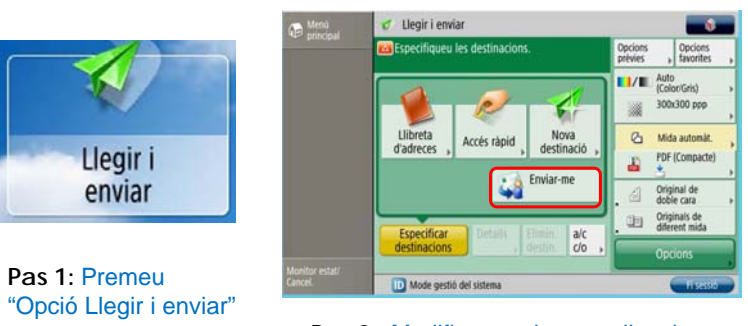

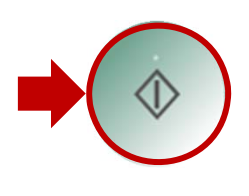

**Pas 4:** Modifiqueu, si escau, l'acabat del escaneig i premeu la tecla verda.

## **Llegir i desar** (**Passos per escanejar documents a USB**)**PDF, JPEG o TIFF**

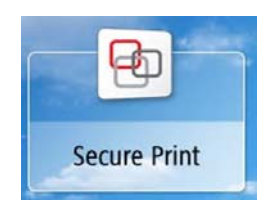

**Pas 1:** Premeu "Opció Llegir i desar"

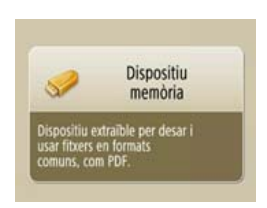

Pas 2: Premeu<br>"Opció Dispositiu memòria"

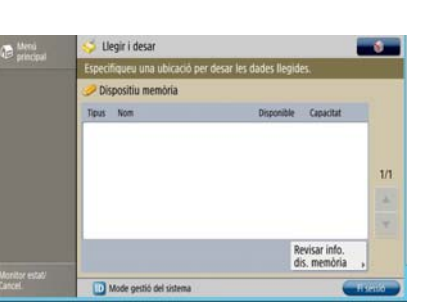

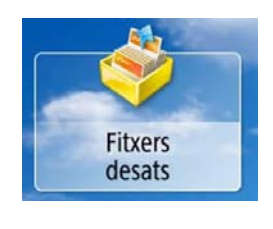

**Pas 1:** Premeu "Opció Fitxers desats"

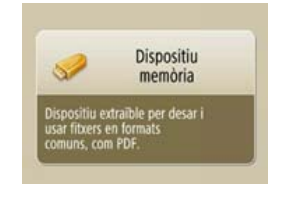

**Pas 2:** Premeu "Opció Dispositiu memòria"

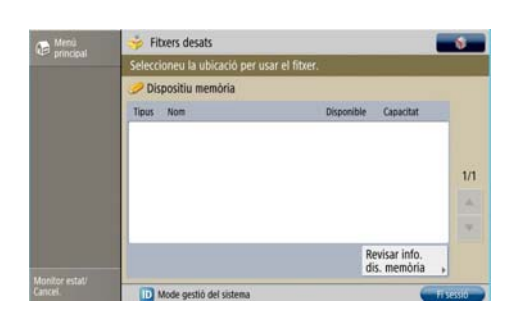

**Pas 3:** Especifiqueu una ubicació per usar el fitxer.

# **Imprimir**

**Pas 1:** Premeu

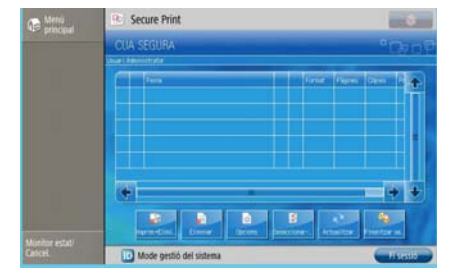

"Opció Secure Print" **Pas 2:** Seleccioneu els treballs que vulgueu imprimir (un a un individualment o prement "Seleccionar tots")

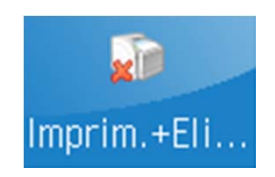

**Pas 3:** Premeu Sobre **"***Imprim.+Eli…***"**

#### **(Passos per escanejar documents)**